## How to Pair with Your Student in Canvas

Please follow the directions below to pair with your High School or Churchill student in Canvas, our new Learning Management System.

Please note that you will need your student's pairing code in order to create an account. If you do not have a code or your code has expired, please ask your student to generate one for you from within Canvas.

#### Create Your Account

To create an account to pair with your student's Canvas Account:

- 1. From a web browser, visit: https://ebnet.instructure.com/login/canvas
- 2. In the window shown, click on "Parent of a Canvas User? Click Here For an Account."

- 3. In the following window, type in your information, including your email address and student pairing code. Your email address will be your username.
- 4. **Please Note:** You will only do the above steps for your first child. Once you have logged into the system, you can pair with additional children.
- 5. Once your account is created and you have logged in you will have access to your student's courses.

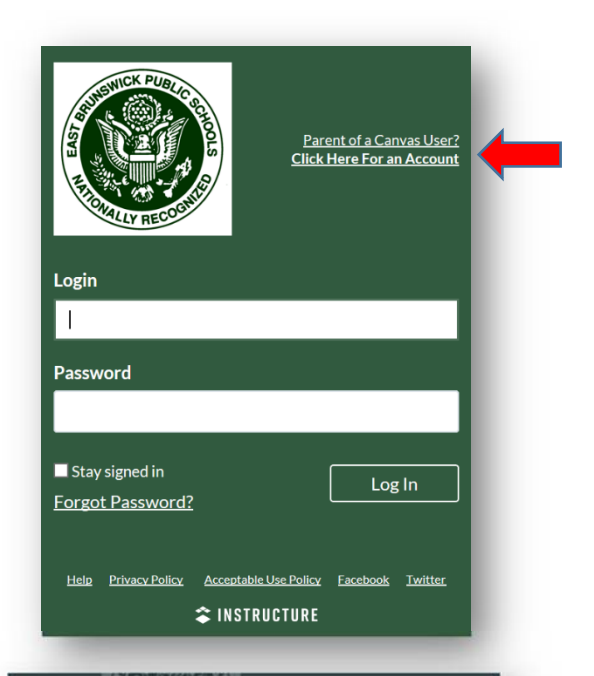

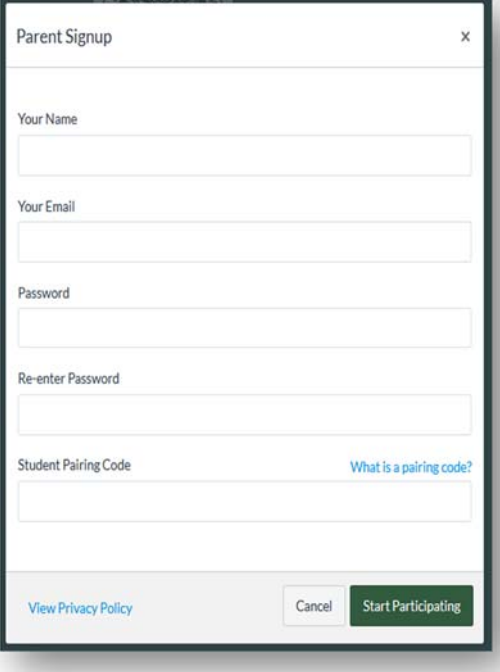

### Canvas Parent App

You can download the Canvas Parent application from the Google Play and iTunes stores. Full documentation for both the Android and iOS applications can be found by visiting: https://community.canvaslms.com/docs/DOC‐7884

#### Android Devices

You can download the app by visiting (on your device): https://play.google.com/store/apps/details?id=com.instructure.parentapp&hl=en\_US Or by using the instructions found at: https://community.canvaslms.com/docs/DOC‐9898‐59347621445

#### Apple iOS Devices

You can download the app by visiting (on your device): https://apps.apple.com/us/app/canvas‐parent/id1097996698 Or by using the instructions found at: https://community.canvaslms.com/docs/DOC‐9917‐59346621446

Further documentation for both the Android and iOS applications can be found: For Google: https://community.canvaslms.com/docs/DOC‐17511‐593471120437 For iOS: https://community.canvaslms.com/docs/DOC‐17531‐593461120436

# Pairing with Additional Student Accounts

1. When you are logged into the system, in the left hand menu bar, click on Account, then Observing.

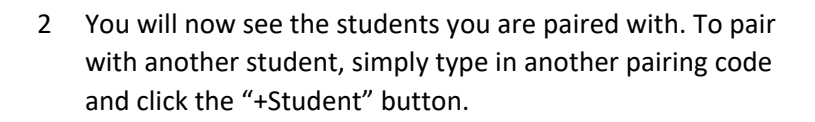

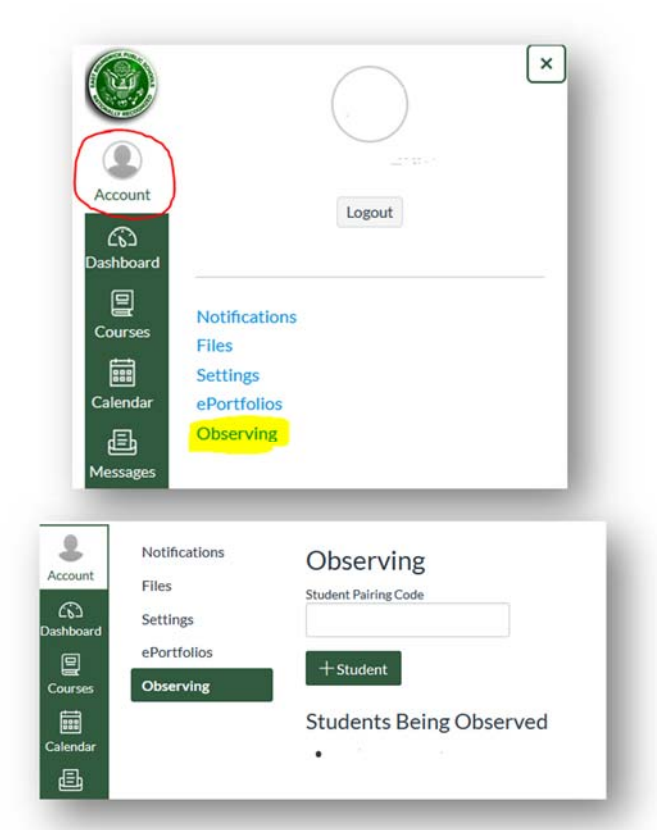

For information on students creating pairing codes: https://community.canvaslms.com/docs/DOC-15036-4212938128